# **Mill Rate Form**

User's Guide

LEA Forms Web Application

**Submit by: December 15, 2021**

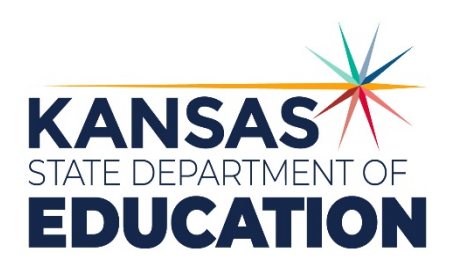

*Kansas leads the world in the success of each student.*

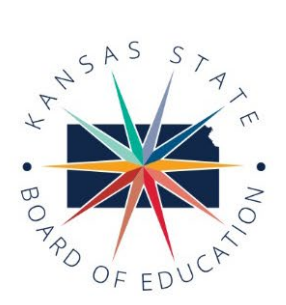

#### **MISSION**

To prepare Kansas students for lifelong success through rigorous, quality academic instruction, career training and character development according to each student's gifts and talents.

#### **VISION**

Kansas leads the world in the success of each student.

#### **MOTTO**

Kansans Can

#### **SUCCESS DEFINED**

A successful Kansas high school graduate has the

- Academic preparation,
- Cognitive preparation,
- · Technical skills,
- Employability skills and

· Civic engagement

to be successful in postsecondary education, in the attainment of an industry recognized certification or in the workforce, without the need for remediation.

#### **OUTCOMES**

- · Social-emotional growth measured locally
- Kindergarten readiness
- · Individual Plan of Study focused on career interest
- · High school graduation
- · Postsecondary success

900 S.W. Jackson Street, Suite 600 Topeka, Kansas 66612-1212 (785) 296-3203 www.ksde.org

#### **KANSAS STATE BOARD OF EDUCATION**

CHAIRMAN DISTRICT 9

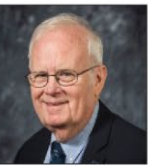

Jim Porter iporter@ksde.org

DISTRICT 2

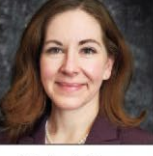

Melanie Haas mhaas@ksde.org

**LEGISLATIVE LIAISON** DISTRICT 6

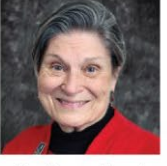

Dr. Deena Horst dhorst@ksde.org

**COMMISSIONER OF** 

**EDUCATION** 

Dr. Randy Watson

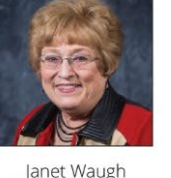

**VICE CHAIR** 

DISTRICT 1

jwaugh@ksde.org DISTRICT 3

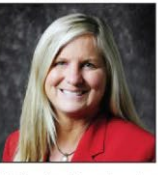

Michelle Dombrosky mdombrosky@ksde.org

LEGISLATIVE LIAISON DISTRICT 7

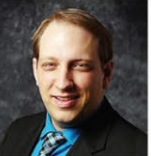

Ben Jones bjones@ksde.org

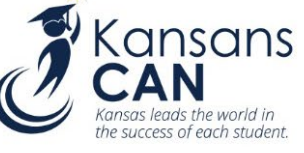

**KANSAS STATE DEPARTMENT OF EDUCATION** 

**DEPUTY COMMISSIONER DEPUTY COMMISSIONER** ivision of Learning Services

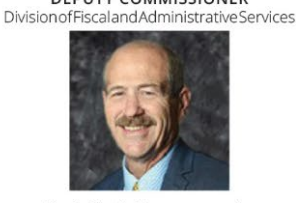

Dr. S. Craig Neuenswander

The Kansas State Board of Education does not discriminate on the basis of race, color, national origin, sex, disability or age in its programs and activities and provides equal access to any group officially affiliated with the Boy Scouts of America and other designated youth groups. The following person has been designated to handle inquiries regarding the nondiscrimination policies: KSDE General Counsel, Office of General Counsel, KSDE, Landon State Office Building, 900 S.W. Jackson, Suite 102, Topeka, KS 66612, (785) 296-3201.

JAN. 2021

Dr. Brad Neuenswander

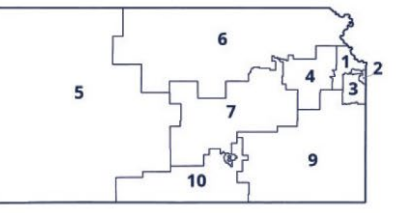

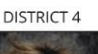

Ann E. Mah

amah@ksde.org

**Betty Arnold** 

barnold@ksde.org

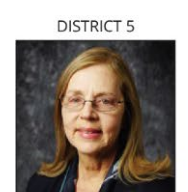

Jean Clifford jclifford@ksde.org

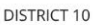

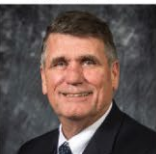

Jim McNiece jmcniece@ksde.org

2 Kansas State Department of Education | [www.ksde.org](http://www.ksde.org/)

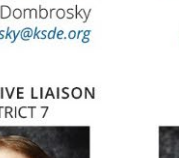

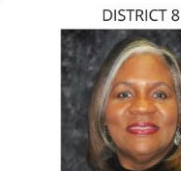

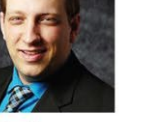

### Mill Rate Form

# <span id="page-2-0"></span>**Table of Contents**

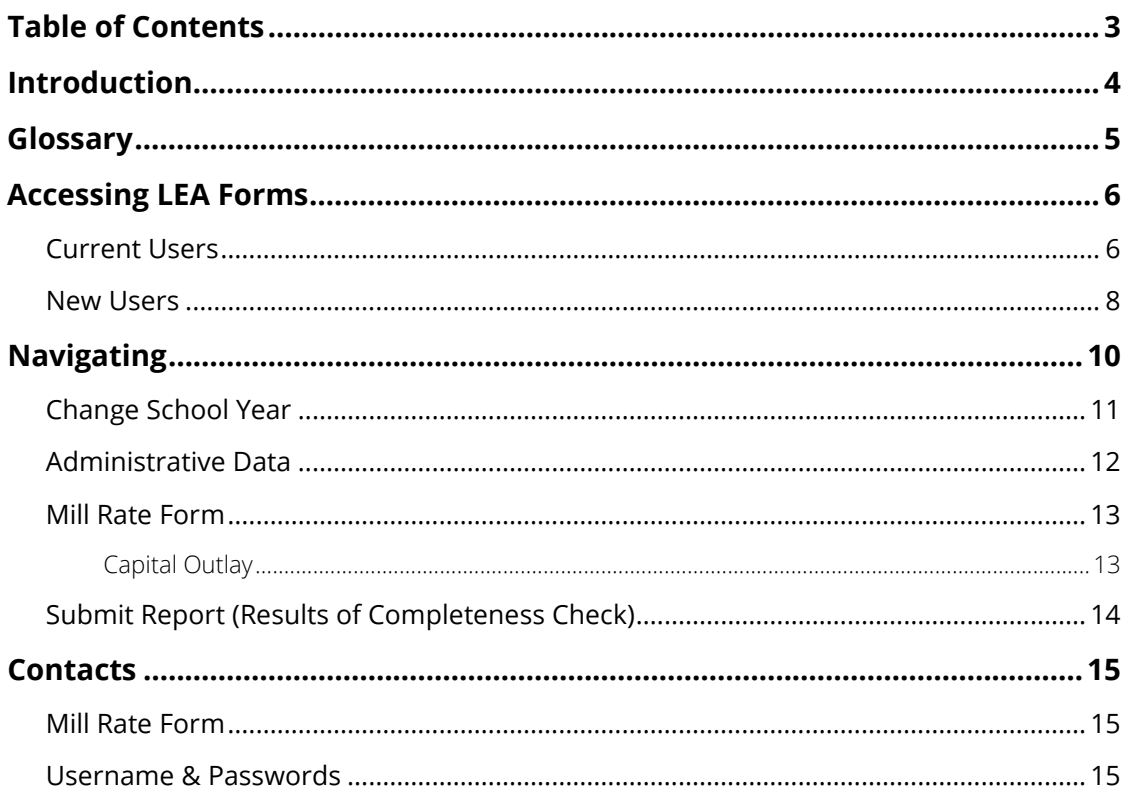

# <span id="page-3-0"></span>Mill Rate Form **Introduction**

#### Craig Neuenswander

Deputy Commissioner Division of Fiscal & Administrative Services Kansas State Department of Education [craign@ksde.org](mailto:craign@ksde.org)

#### Dale Brungardt

School Finance Director Division of Fiscal & Administrative Services Kansas State Department of Education [dbrungardt@ksde.org](mailto:dbrungardt@ksde.org)

Welcome to the Mill Rate form. This web form collects actual mill rates, as determined and certified by the County Clerk, based upon taxes to be levied for the current school year. Each district will submit the final mill rates of their home county for the current year through the LEA Forms Web Application.

# <span id="page-4-0"></span>**Glossary**

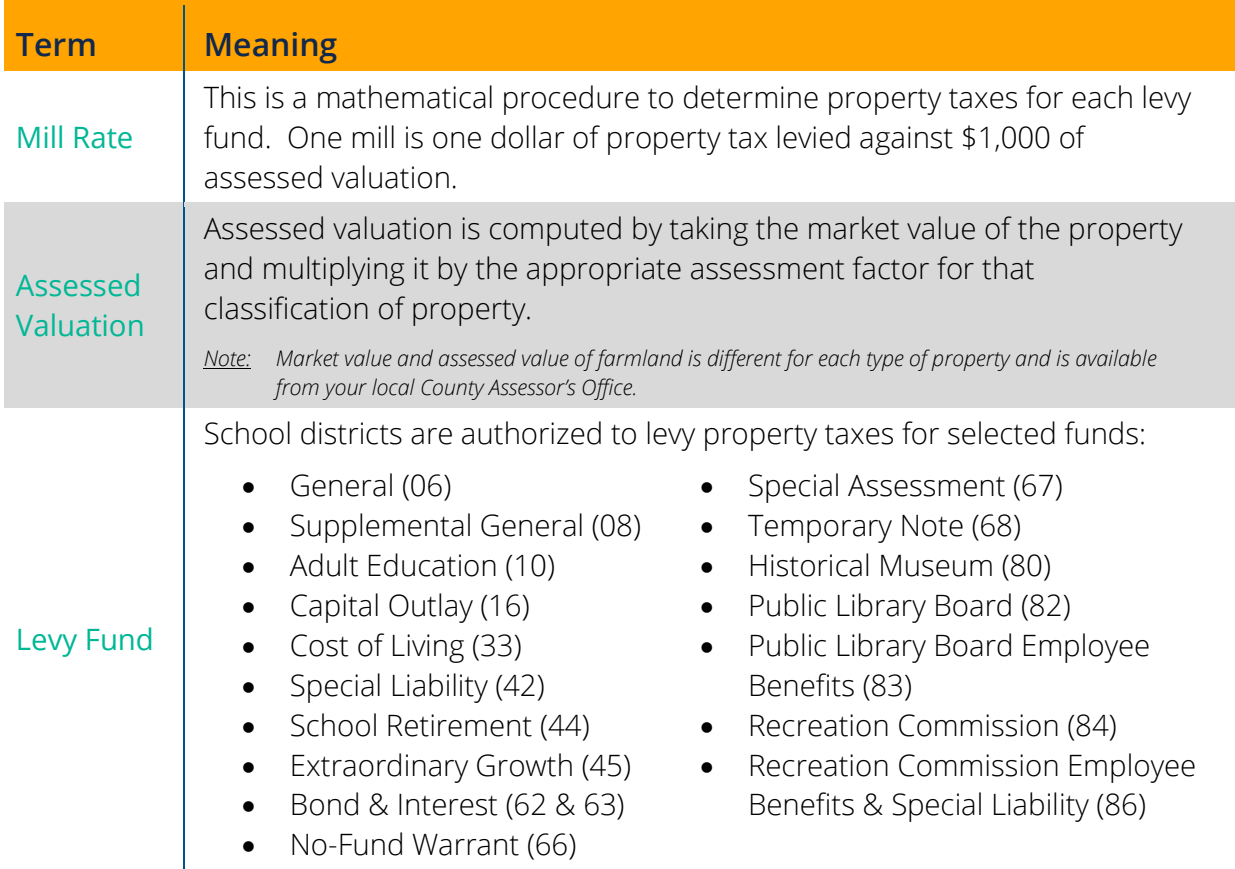

# <span id="page-5-0"></span>**Accessing LEA Forms**

### <span id="page-5-1"></span>**Current Users**

If you already have access to KSDE Web Applications, log in and make sure you have "LEA Forms" in your list of Web Applications.

- 1. Go to the [KSDE Web Applications site](https://apps.ksde.org/authentication/login.aspx)
- 2. Log in and click **Accept** on the Legal Notice screen.
- 3. Check to see if you have LEA Forms in your list of web applications (it may be a different number on your screen than shown below). If you do not, click Manage My Account.

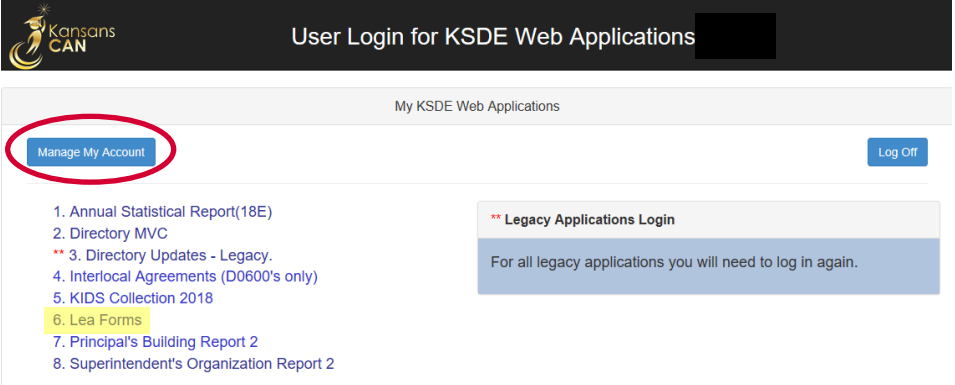

4. If your account has district level access, LEA Forms will be available to add to your current account. Scroll down the list of applications (in alphabetical order), to check the box next to LEA Forms and then select District Administrator.

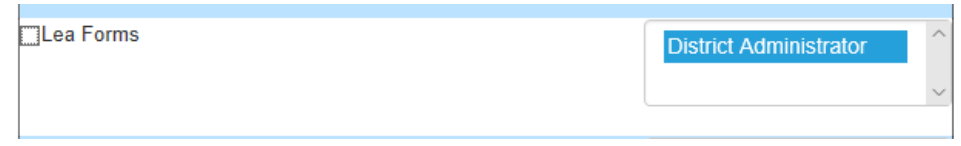

Note: If you do not see LEA Forms listed here, your account does not have district level access. Please see the [New Users](#page-7-0) section to register a new account with district level access.

- Tip: If you must register for a new username, note what current Web Applications you are registered for on your current building level account as well as the user level. Then, when you register for your district level account, you can request access to all the web applications you had access to under your building level account as well as LEA Forms. Once approved for access, you should then be able to access all applications under your district level account.
	- 5. Scroll down to the bottom and fill in the three fields under In Case You Forget Your **Password**

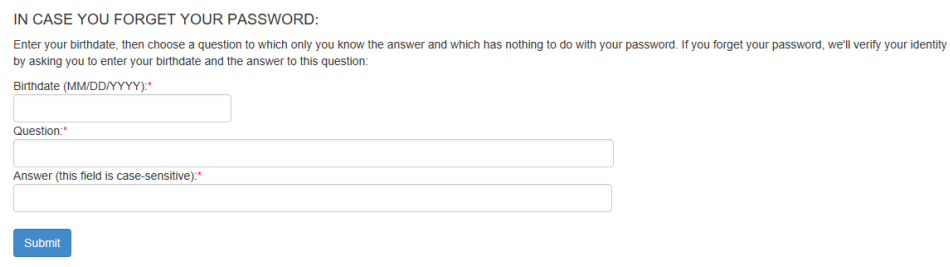

- 6. Click Submit. Once this happens, the IT Helpdesk will email the contact denoted as "Superintendent" on the Directory Updates web application for approval.
- 7. Once the Superintendent approves the request, IT will add the requested application to your account. When complete, an email will be sent stating that access has been granted.
- 8. Go to the KSDE [Web Applications](https://apps.ksde.org/authentication/login.aspx) site and sign in. All web applications registered for will be listed; only applications you have been given access to will be accessible.
- Note: If an application is grey and not linked, that means that the Superintendent has not approved you for that specific application.

### <span id="page-7-0"></span>**New Users**

Individuals who do not have access to KSDE web applications will need to register for access.

- 1. Go to the [KSDE Web Applications.](https://apps.ksde.org/authentication/login.aspx)
- 2. Click Register.

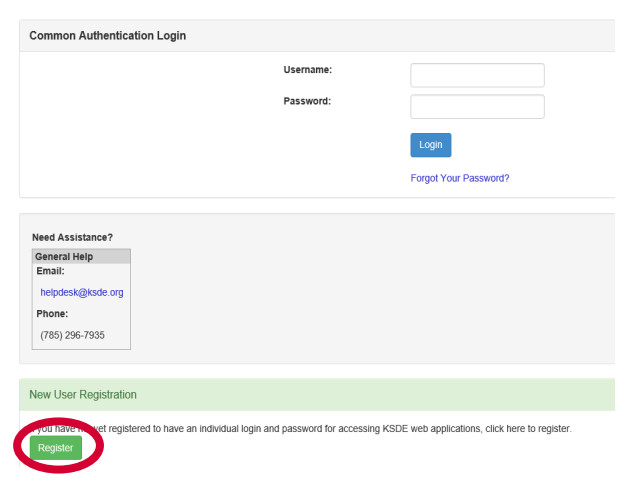

- 3. Enter in the required information.
	- a. Select your district from the Organization drop-down list.
	- b. Select All Buildings in the Building drop-down list. This will then populate a list of applications to register for below.
- Note: If you select a specific building instead of "All Buildings", the LEA Forms application will NOT populate in the list of applications.

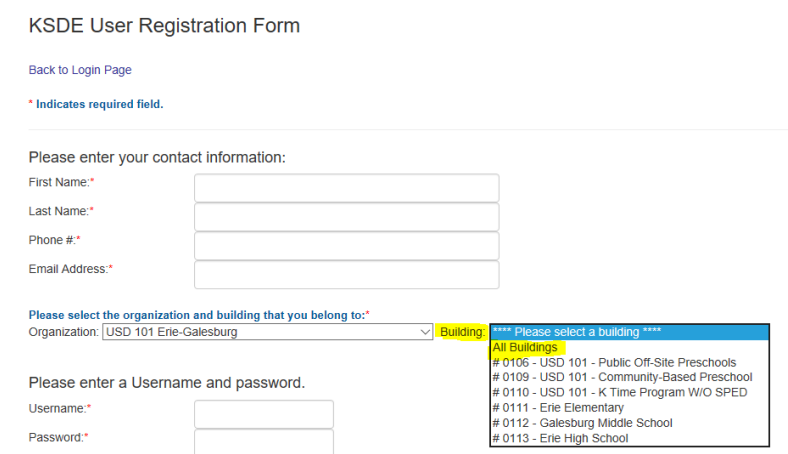

Tip: Do not use spaces when entering in your username.

When creating your password keep in mind the password requirements shown on the screen.

You will need to remember the username, password, security question/answer, and birth date that you entered. KSDE does not store this information for you.

c. Scroll down to check LEA Forms and select District Administrator as the user level.

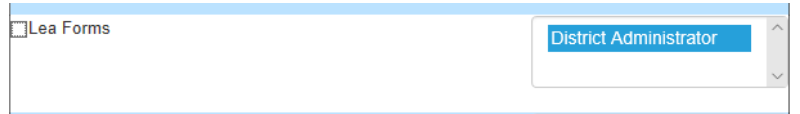

- d. Please register for any other applications by going through and checking and highlighting the requested user level for each one.
- e. Click Submit. Once this happens, our IT department will email the contact denoted as "Superintendent" on the Directory Updates web application for approval.
- 4. Once the Superintendent approves the request, the IT Helpdesk will add the requested application to your account. When complete, an email will be sent stating that access has been granted.
- 5. Go to the [KSDE Web Applications](https://apps.ksde.org/authentication/login.aspx) site and sign in with the new username. All web applications registered for will be listed; only applications you have been given access to will be accessible.
- Tip: If you forget your KSDE web applications password, click **Forgot Your Password?** on the Authentication screen. You will then be prompted to enter your username. Once entered, click Send Password Reset Token. You will receive an email with a temporary token to the email address associated with your username. Click the link in the email to update your password.

KSDE does not store your password. You are responsible for managing and remembering it.

Once you have access to the LEA Forms web application, you should see it in your My KSDE Web Applications list after logging into the [KSDE Web Applications](https://apps.ksde.org/authentication/login.aspx) site (may be a different number than shown below). Click LEA Forms.

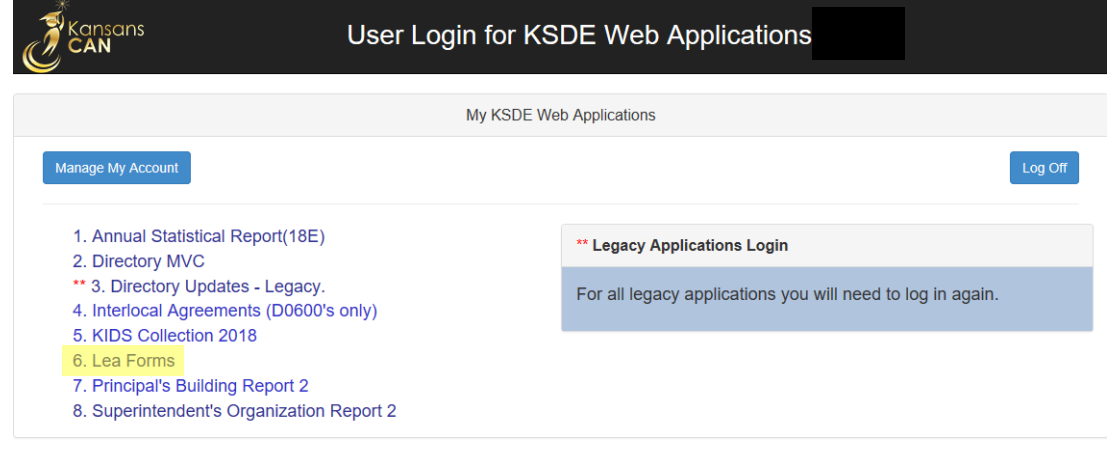

Note: If you still do not have access to the LEA Forms web application after requesting access to the application for a current Username or registering for a new username, please contact our IT Help Desk [\(helpdesk@ksde.org\)](mailto:helpdesk@ksde.org) at (785) 296-7935.

# <span id="page-9-0"></span>**Navigating**

Once logged into LEA Forms, click Mill Rate Form.

```
LEA Forms>Form List
-5Click on the form:
 ESSA Building Expenditures Form
 Local Effort Form
 Local Option Budget Percentage
Mill Rate Form
 Kansas Preschool Pilot (KPP)-TANF-1st Quarter Request
 Parents As Teachers-KPEP
 Professional Development Aid - May - Final
 Special Education Transportation (Form 308)
 State Aid Request for July and Bond Principal & Interest Request
 State Aid Request for August
 State Aid Request for September
 State Aid Request for October
 State Aid Request for November
 State Aid Request for December
 State Aid Request for January
 Unencumbered Cash Balance-November 1
 Upload USD Budget Files
 Upload Interlocal Budget Files
```
### <span id="page-10-0"></span>**Change School Year**

This is the first screen that will appear after entering the report. Click Create New Report for 2022.

You may create your 2022 report by clicking on (Create New Report for 2022) below. You may edit your current report or view prior reports by clicking Select next to the fiscal year. If no reports are listed then the reporting period may not be open or you have no prior reports.

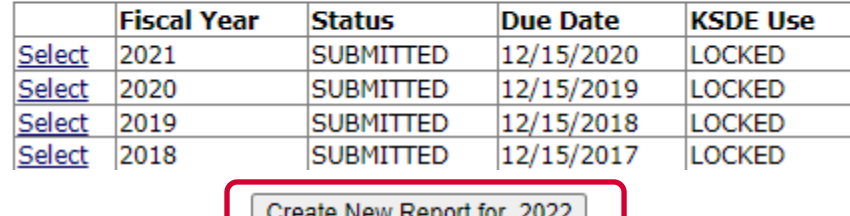

Once you create the report, the next time you log in, if you have not submitted yet and are still 'In Progress', you will receive the following screen. Click Select next to 2022 to continue the current year's report. You can click Select next to any previous years to view submitted information for that year.

You may edit your current report or view prior reports by clicking Select next to the fiscal year. If no reports are listed then the reporting period may not be open or you have no prior reports.

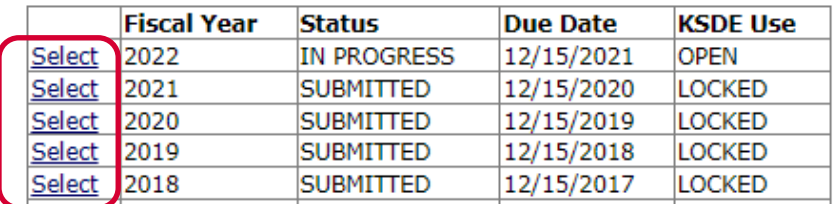

Tip: The "KSDE Applications" link in the top, left corner will take you directly to your authenticated home page where all your approved applications are listed.

The "Logoff" link allows the user to exit the application at any time.

The person icon in the top, right corner will drop-down a list of your approved applications when you hover over it. You can click any application to go directly to it.

### <span id="page-11-0"></span>**Administrative Data**

The first screen users will see is the Administrative Data Screen. District data populates from the Directory Updates Web Application, Central Office page. If any of that information is incorrect, you will need to update in the Directory Updates web application.

Users are required to enter contact information for this form, including name, position, and phone number of the person completing the form. Once entered, click Save, then click Next Screen to proceed.

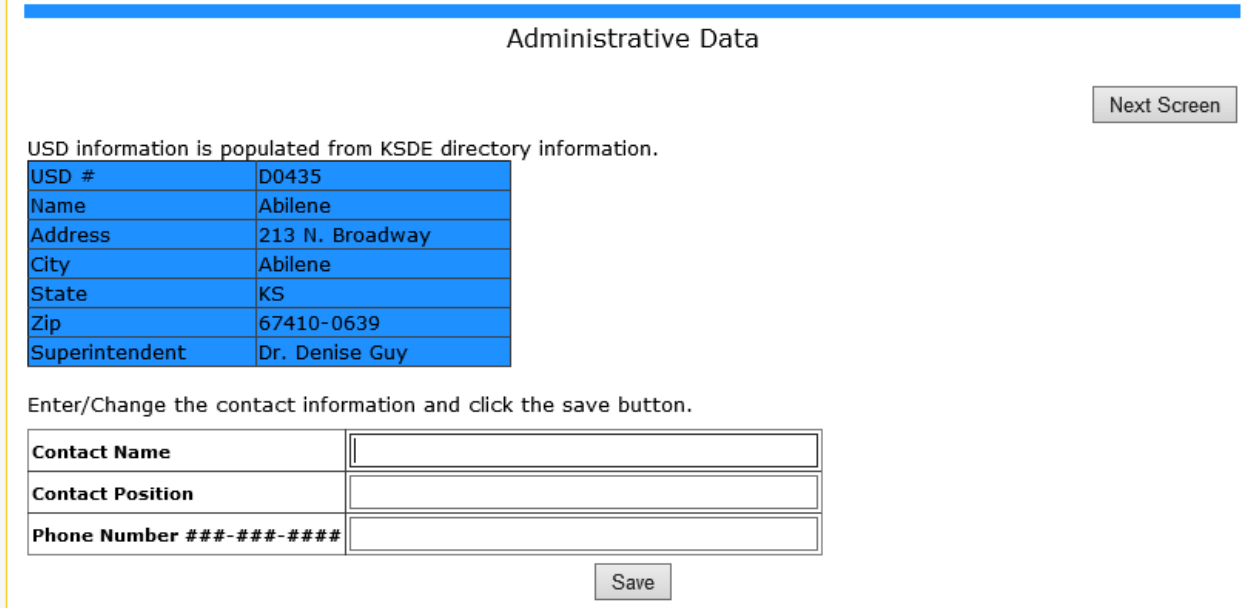

Tip: You should not use the "Refresh," "Back," or "Forward" browser buttons with the Mill Rate Form. There are menus/buttons on every page for easy navigation to other screens.

### <span id="page-12-0"></span>**Mill Rate Form**

This screen lists all levy funds, in addition to the fund number and Budgeted Rates as certified on the current year's USD Budget (code 99). Enter the "Final Rate" for each applicable fund as certified by the County Clerk of your *home* county.

Note: Your districts Home County is displayed right above the mill rate table.

Do **NOT** enter the mill rates from the "budgeted" column into the "final rate" column. The intent on showing budgeted rates are for reference only.

The County Clerk should certify the final mill rates to your office in November. If you do not receive them, please contact the County Clerk of your Home County.

Once you have entered your rates, click Save. There may be an error list as shown below. You must correct these errors before you can save this screen. Click Previous Screen or Next Screen to navigate through the form.

### <span id="page-12-1"></span>Capital Outlay

Per [K.S.A 72-53,113,](http://www.ksrevisor.org/statutes/chapters/ch72/072_053_0113.html) Capital Outlay cannot exceed 8.000 mills. If the County Clerk certifies it at more than 8.000 mills, please notify the County Clerk of the error.

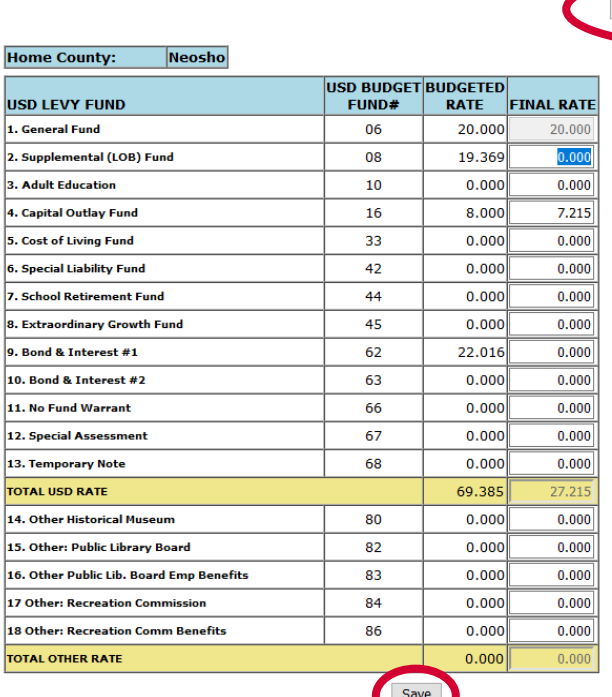

#### Final Mill Rates as Certified by County Clerk

Previous Screen Next Screen

### <span id="page-13-0"></span>**Submit Report (Results of Completeness Check)**

Paying close attention to details will help ensure your mill rate data entry is accurate. If there are any errors that have a status of "Stop", you must correct them before you can submit.

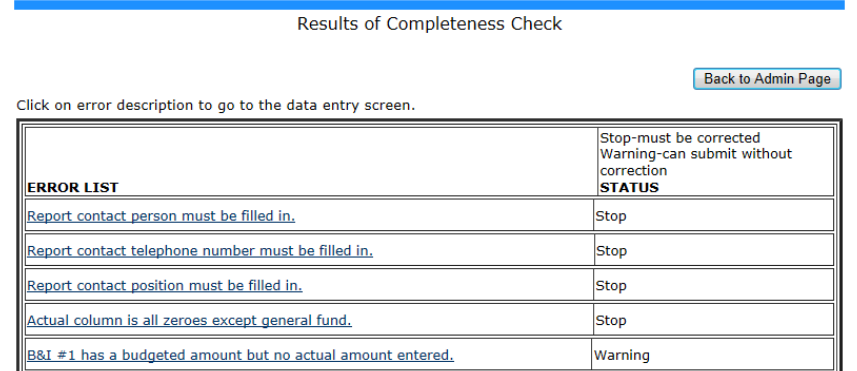

This report is not complete as stated above. Please complete all the necessary data for this report.<br>You can click on an error message to go to that screen.

When the report is accurate, and all "Stop" errors are rectified, click Submit Report.

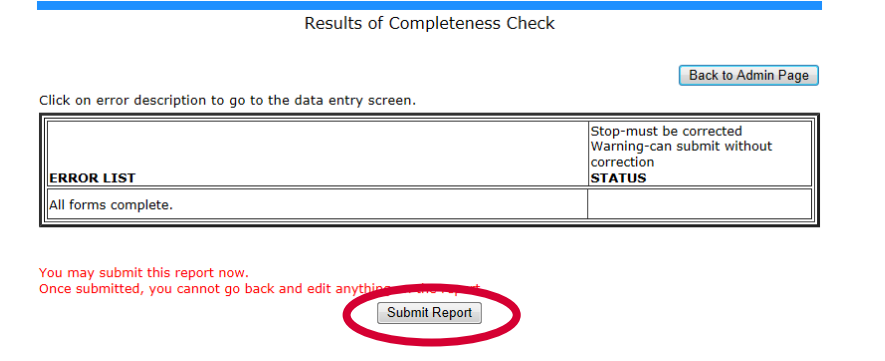

NOTE: If you discover an error in data after submitting the report, please contact School Finance at (785) 296-6321 to open the report so you can re-submit.

CONTACTS | MILL RATE FORM

### Print Report

The Print Report menu allows users to print the Mill Rate Form.

Check the box next to "Excel Report" to generate the report as an Excel file. Otherwise, it will generate a PDF. Click Print Section to generate the report.

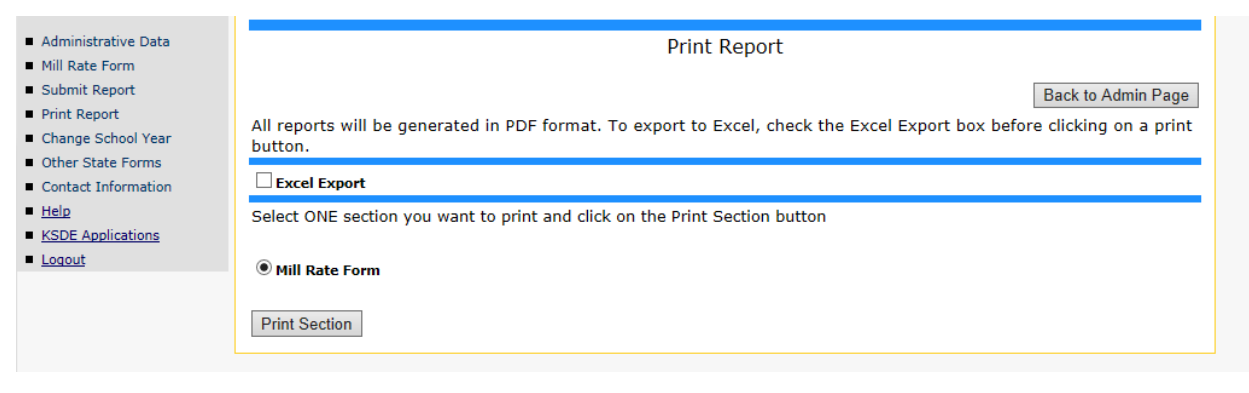

## <span id="page-14-0"></span>**Contacts**

### <span id="page-14-1"></span>**Mill Rate Form**

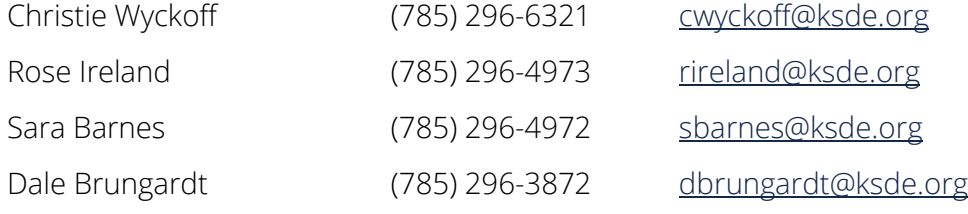

#### <span id="page-14-2"></span>**Username & Passwords**

KSDE Help Desk (785) 296-7935 [HelpDesk@ksde.org](mailto:HelpDesk@ksde.org)

For more information, contact:

Christie Wyckoff Public Service Administrator School Finance (785) 296-6321 [cwyckoff@ksde.org](mailto:cwyckoff@ksde.org)

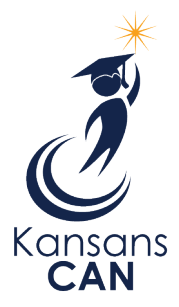

Kansas State Department of Education 900 S.W. Jackson Street, Suite 356 Topeka, Kansas 66612-1212 [www.ksde.org](http://www.ksde.org/)